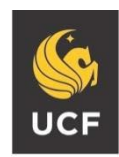

UNIVERSITY OF CENTRAL FLORIDA **STUDENT ACCESSIBILITY SERVICES**

# **How to Modify/Cancel Accommodations**

Please complete the following steps if you decide you need to change or no longer need a particular accommodation for a class.

#### **Step 1:**

Visit the SAS website and select the **Knights Access Portal** (Figure 1).

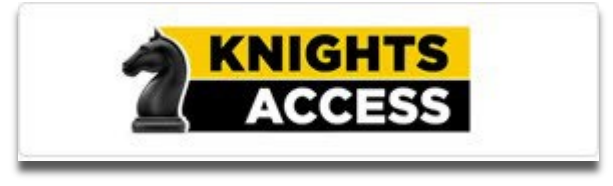

*Figure 1: Knights Access Logo* 

## **Step 2:**

Sign on to Knights Access using your NID and NID password (Figure 2).

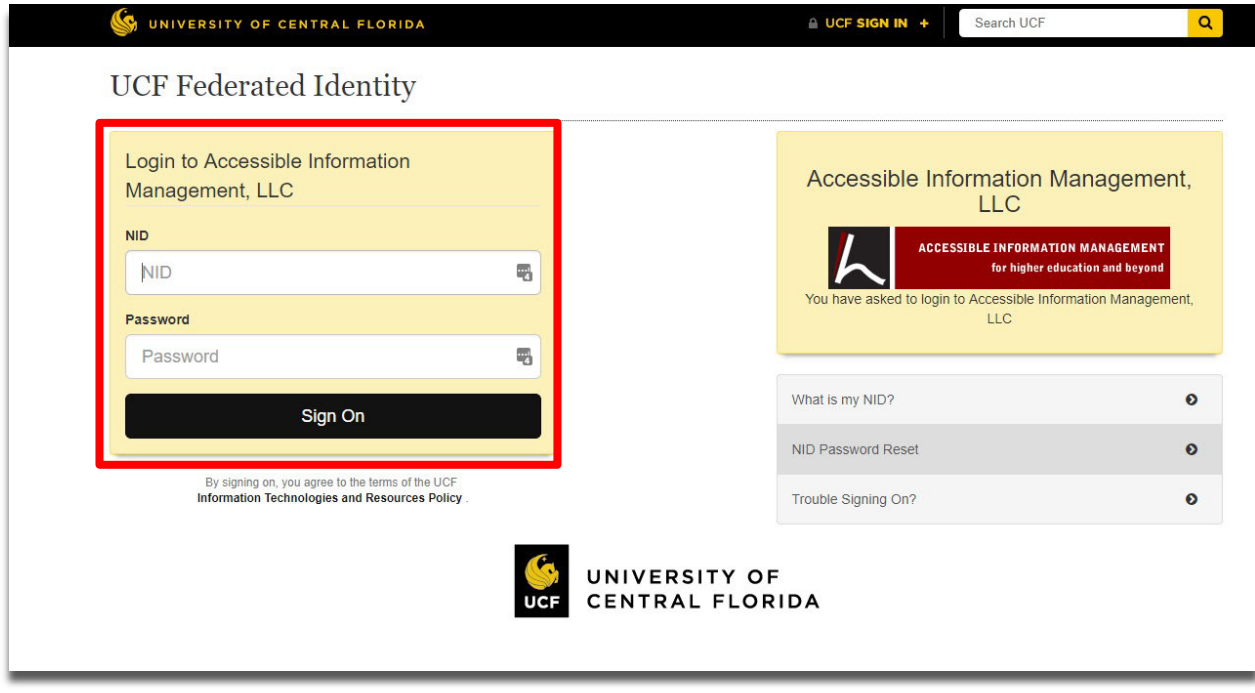

*Figure 2: Knights Access Login page screenshot with red box around the NID and NID password.*

### **Step 3:**

On the My Dashboard Overview (your homepage), click on the specific course you want to modify or cancel accommodation requests for (Figure 3).

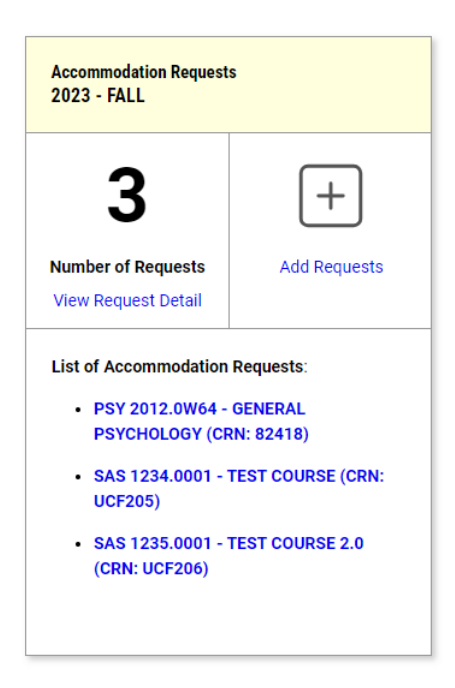

*Figure 3: List of courses with accommodations requested screenshot.*

#### **Step 4:**

On the right-hand side, select the accommodations you wish to use for the course or deselect any you wish to remove. Select '**Update Request.'** To cancel all accommodations for a course, select '**Cancel Request**' (Figure 4).

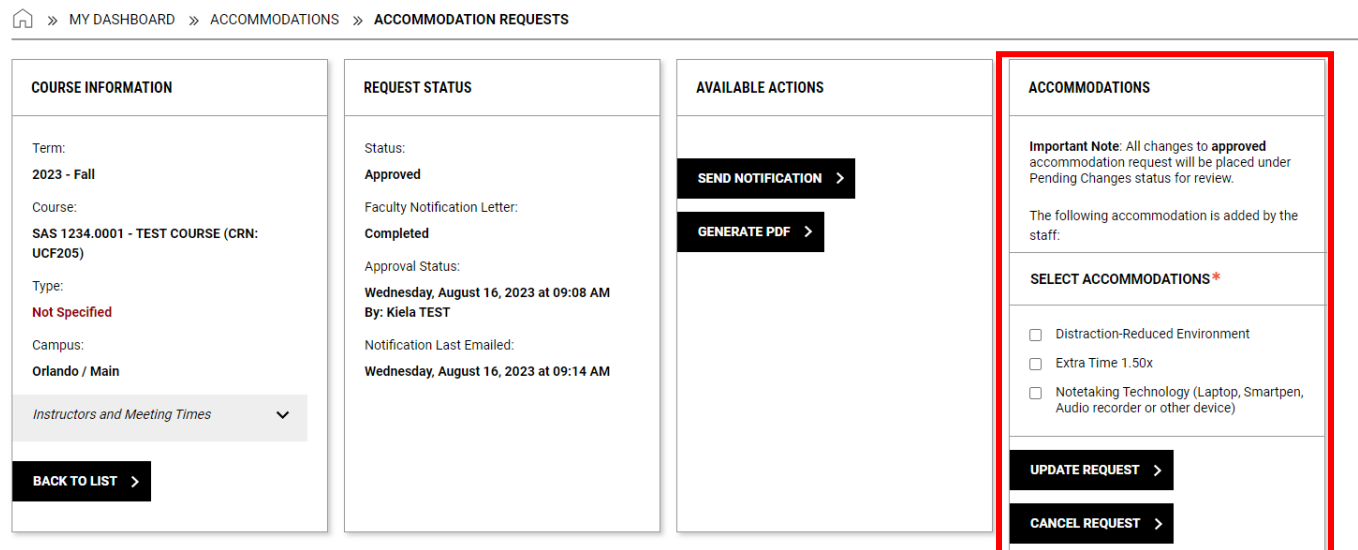

*Figure 4: Update Request and Cancel Request box screenshot with red box around "Accommodations."* 

## **Step 5:**

A white check mark inside a green circle will display to confirm that the system has successfully processed your request (Figure 5).

**SUCCESS! YOUR ACTION HAS BEEN COMPLETED**  $\checkmark$ The system has successfully saved your action.

*Figure 5: Successful Request screenshot* 

**Questions? Contact Us! Call: 407-823-2371 Email: SAS@ucf.edu**